## Windows8.1 の画面

アップデートページよりインストール後、 起動すると下記のランチャー画面が表示されます。

「動画サイトのダウンロード」にあるボタンが

「YouTube Dailymotion」「ニコニコ動画 FC2 動画」になり、 ボタンが別々になりました。

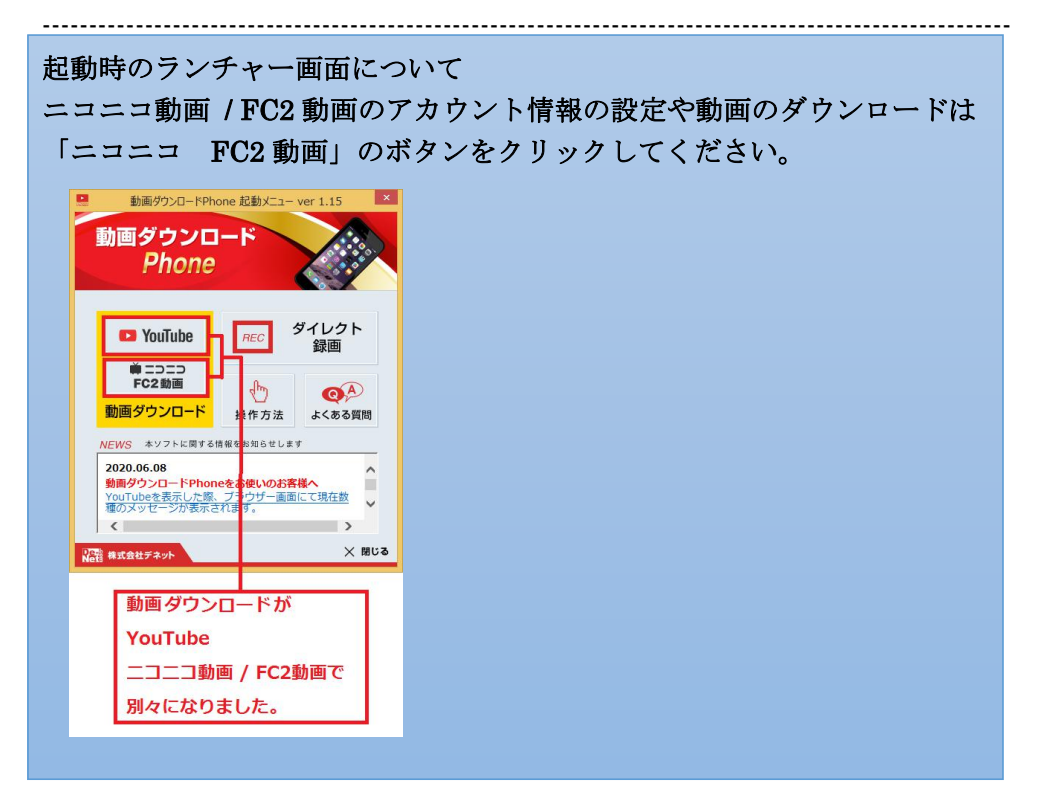

「YouTube Dailymotion」のボタンをクリックすると 下記の画面が表示されます。

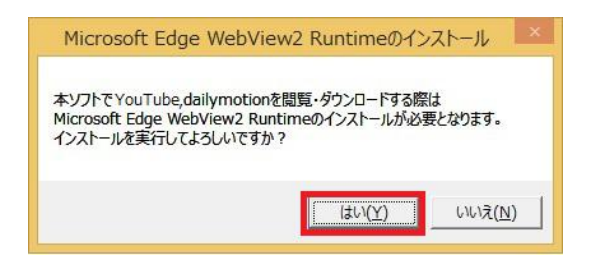

「はい」をクリックします。

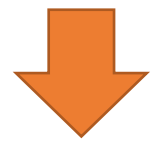

ユーザーアカウント制御の画面が表示されます。

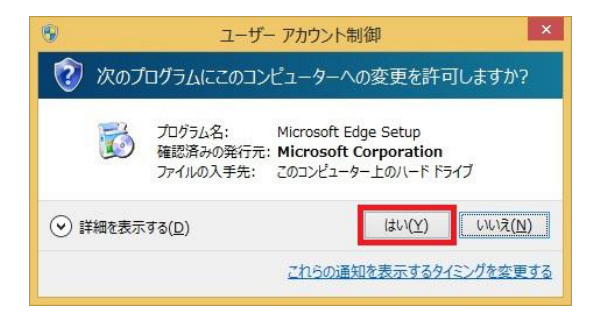

「はい」をクリックします。

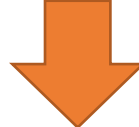

Microsoft Edge WebView2 Runtime のインストール中の画面が表示されます。

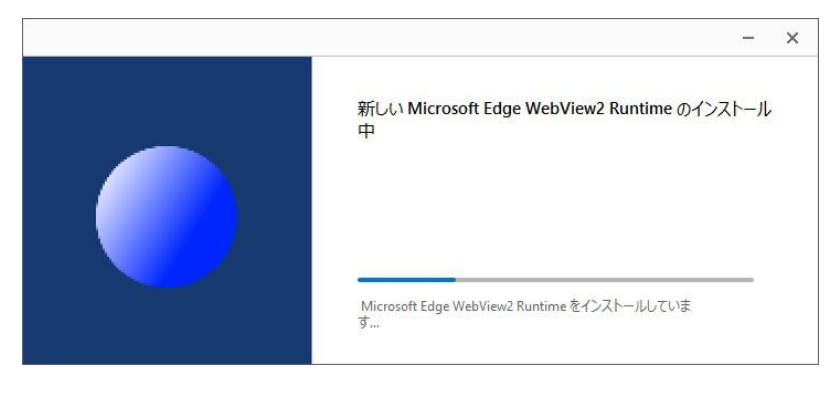

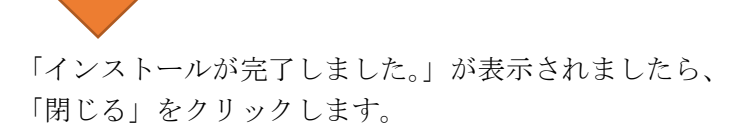

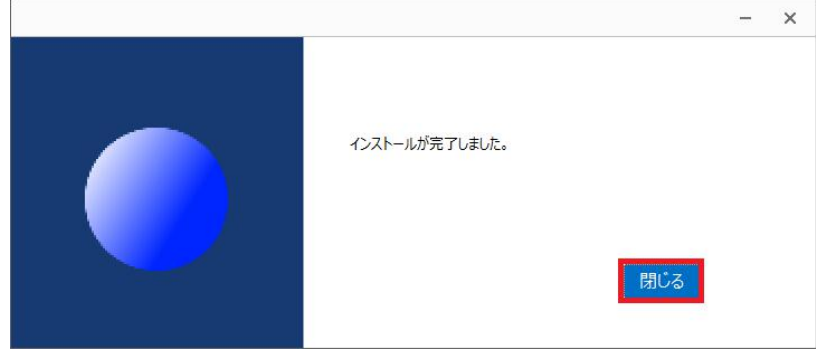

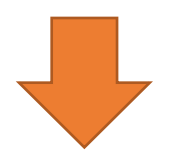

設定画面が表示されます。

表示された設定画面は YouTube / Dailymotion 用の設定画面です。

## ※この画面からニコニコ動画 / FC2 動画は表示できません。

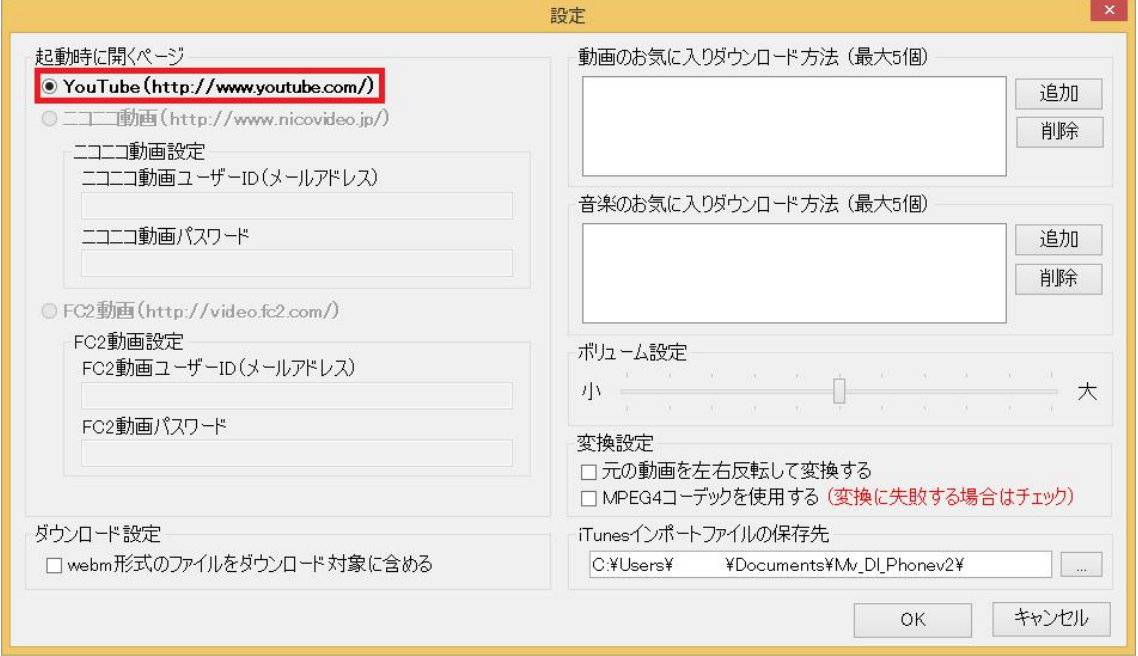

「OK」をクリックします。

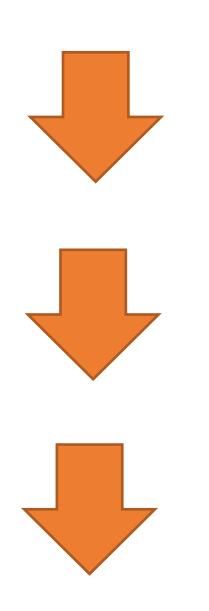

ブラウザ画面が表示されます。

表示される画面は YouTube / Dailymotion 用の画面です。

※この画面からニコニコ動画 / FC2 動画は表示できません

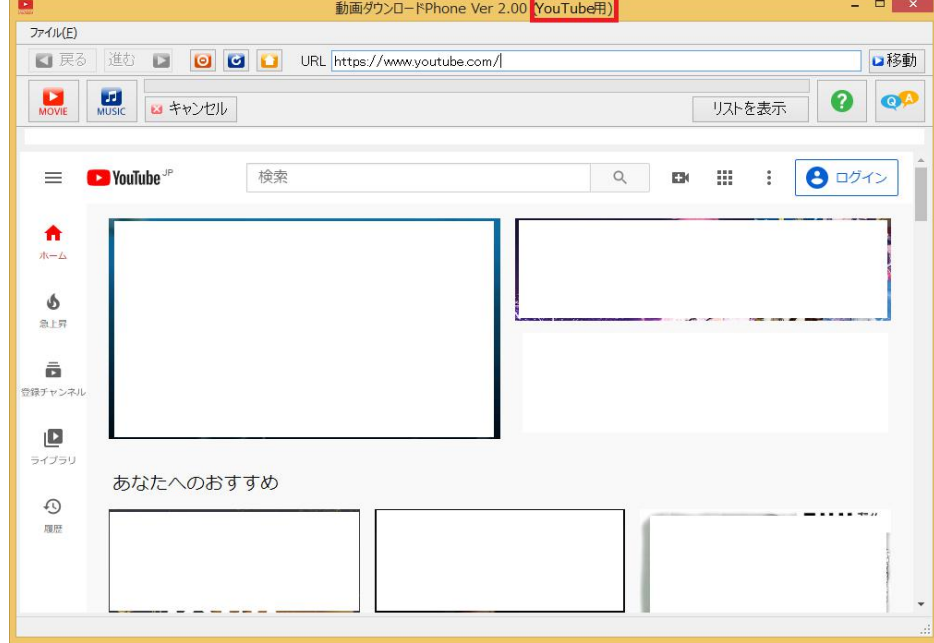